# **キングピザ売上データ集計のポイント(⾃習・復習⽤参考資料)**

1. 次のようにデータを入力します。下の表は、上の表をコピーし、データを削除しましょう。

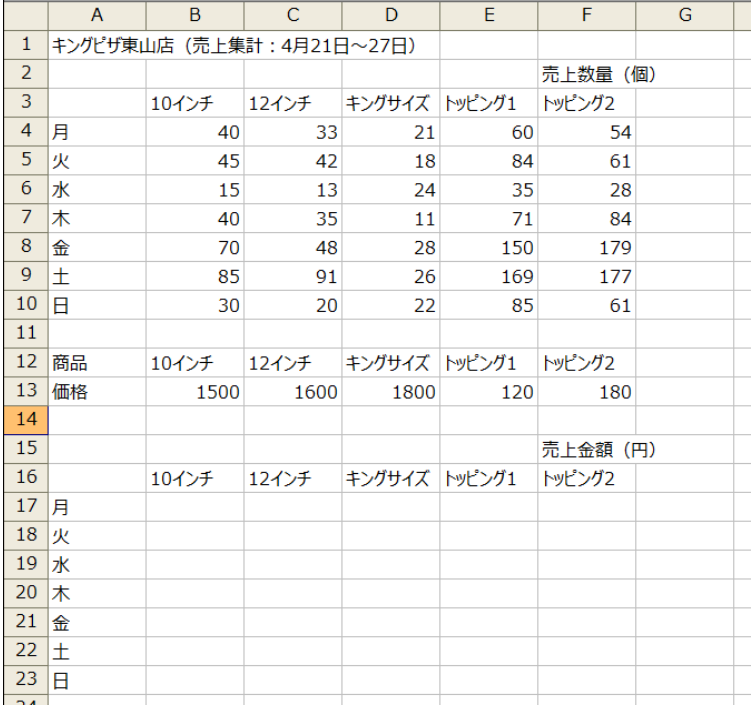

(参考)3 桁区切りスタイルは、入力ミスをしやすいので、数値を入力した後で表示形式を変更しましょう。

2. 売上数量について、1 週間の「合計」、「平均」、「最⾼売上」、「最低売上」を集計する ⾏を挿⼊します。(**⾏の挿⼊は、右クリックがおすすめ**)

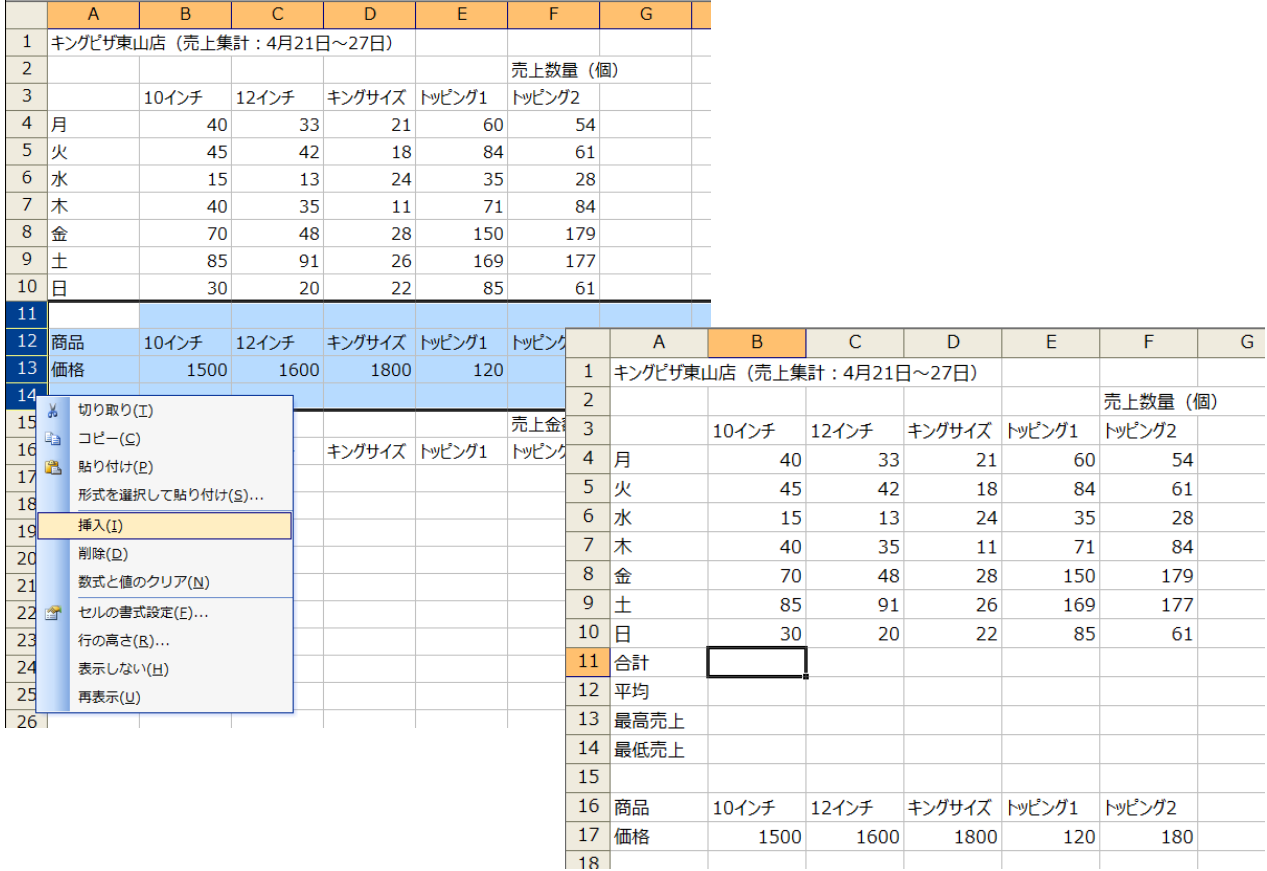

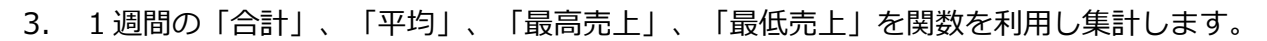

基本的な関数の利用方法

#### ┷ **簡単な関数の利⽤⽅法1** ┷┷┷┷┷

(注意) Σ ▼ (オートサム) ボタンにあるものにしか使えません。

**①** 集計したいデータを選択します。

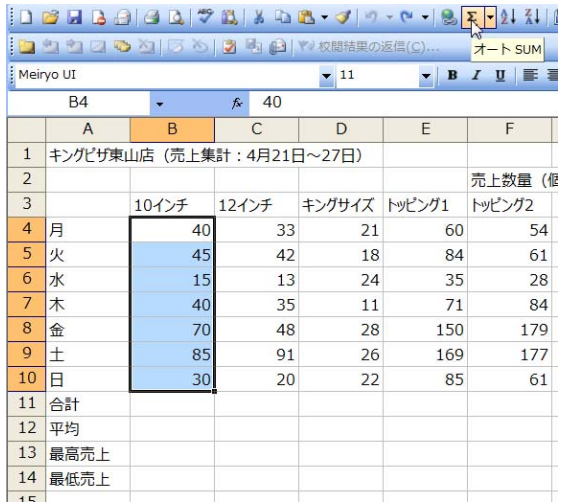

**② <mark>Σ ▼</mark>の区**部分をクリック、合計以外の集計の場合▼部分をクリックします。

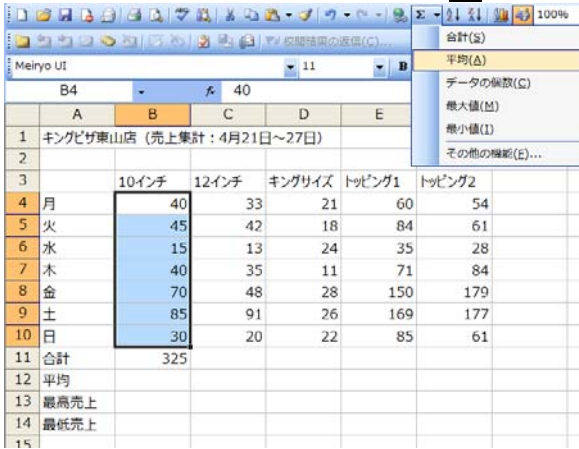

## **③** 選択したデータ列の⼀番下に、集計結果が表⽰されます。

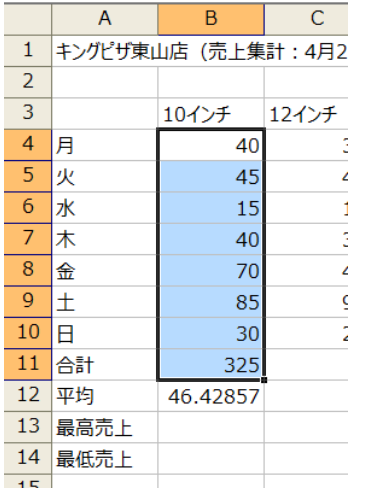

**(注意)**集計対象の選択範囲に、**意図しないデータが含まれていないかを良く確認**しまし

ょう。

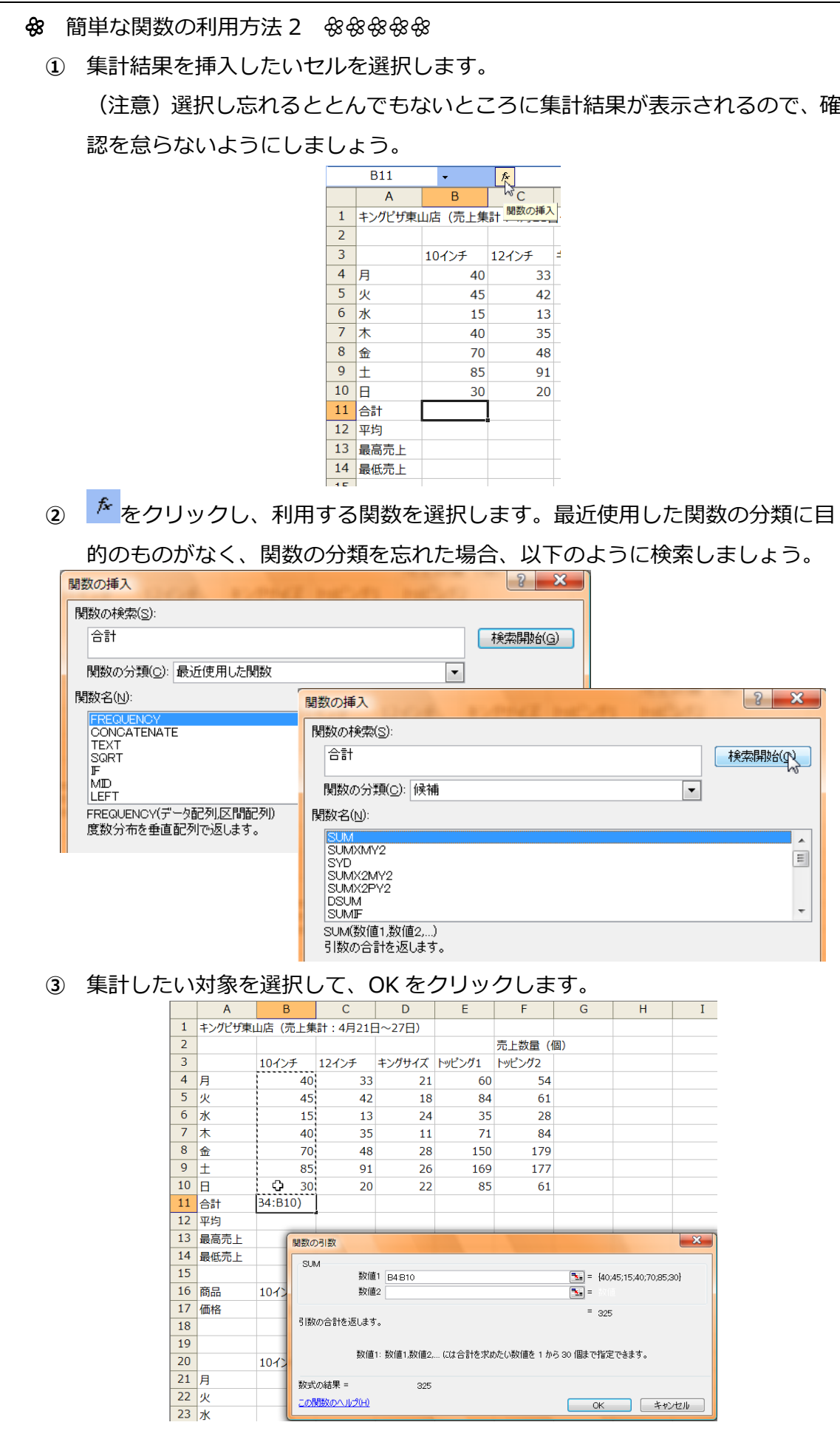

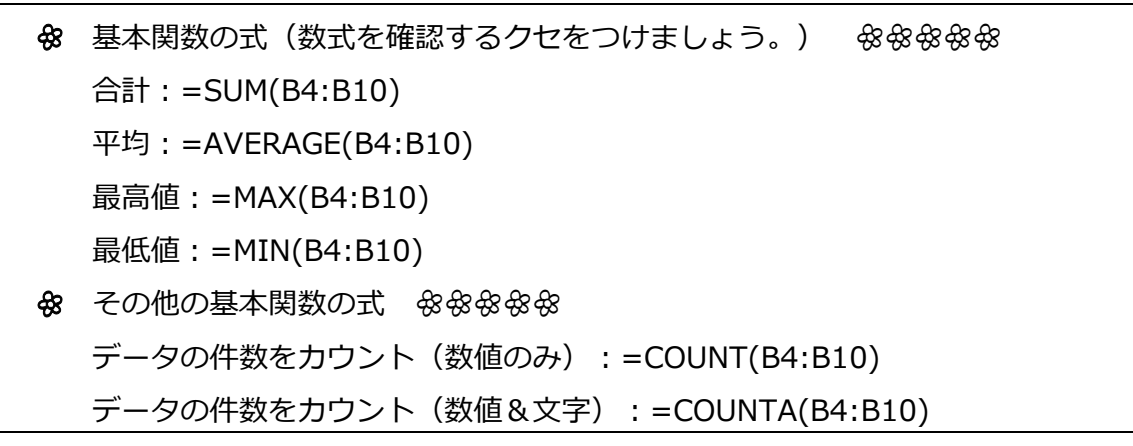

4. 書式を次のように変更します。

合計・最⾼・最低(**3 桁区切りスタイル**)、平均(**⼩数点以下 1 桁**)。

3 桁区切りスタイル:ボタンを利用する場合は、このボタン→ k をクリック。

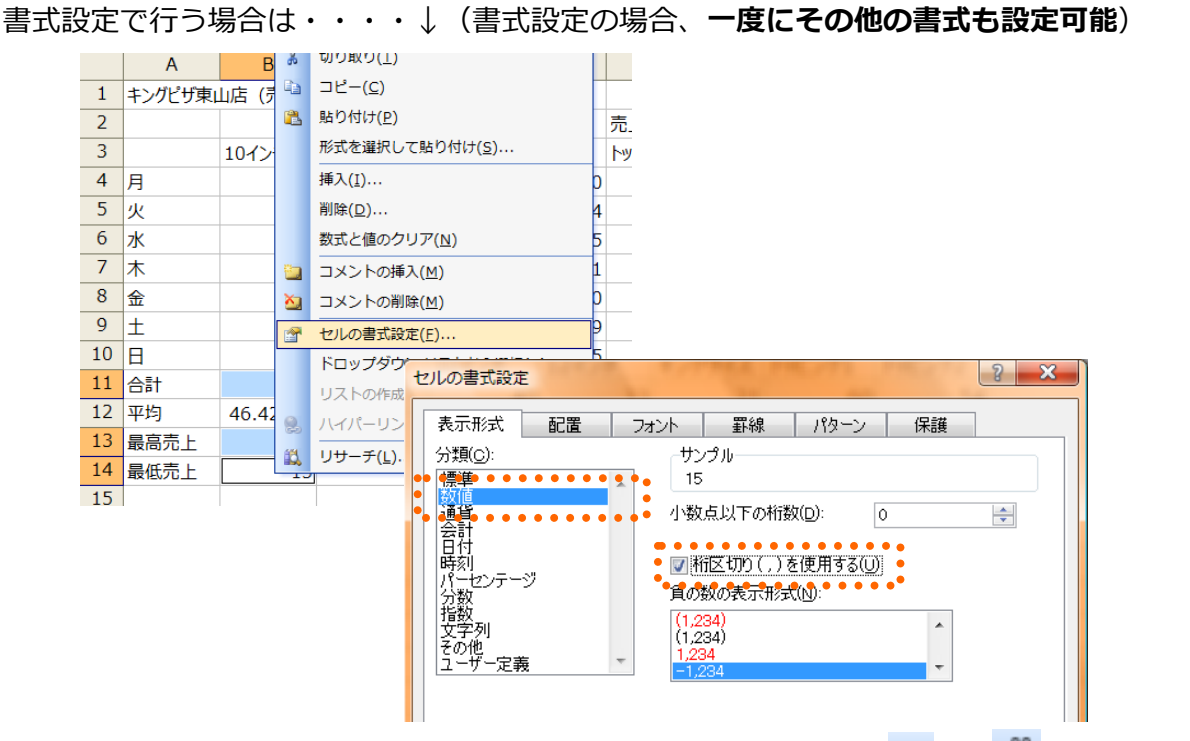

<mark>小数点以下 1 桁スタイル</mark>: ボタンを利用する場合、小数点以下の増 <mark>な 、減 \* 8</mark> をクリック。

書式設定で⾏う場合は・・・・↓ セルの書式設定 表示形式 配置 フォント | 罫線 | パターン | 保護 分類(<u>c</u>): サンプル  $-494$  ...... 種渾 ☆放通会日時パ分指文kst型値貨計付刻ー数数字α 小数占以下の桁数(D):  $\overline{\mathbf{r}}$ H لمحمد ■桁区切り(,)を使用する(U) わっテージ 負の数の表示形式(N)  $(1234.0)$ <br> $(1234.0)$ :の他<br>! ーザー定義

**ワンポイント**:3 桁区切りスタイルに設定すると、⾃動的に⼩数点以下が四捨五⼊されて表⽰ されます。⼩数点以下を表⽰したまま、3 桁区切りスタイルにしたい場合、書式設定で⼀度に 設定すると便利です。ボタンを使うなら、<mark>お</mark>の次に <sup>588</sup>をクリック

5. すべての商品についても集計します。

セル「B11:B14」を選択して、**オートフィルで列「F」までコピー**

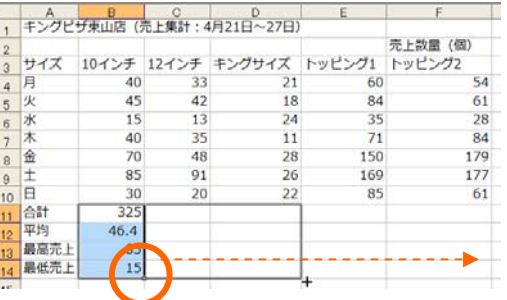

**(参考)**オートフィルは、数式やデータのコピーだけでなく、書式もコピーします。**⼩数点以下や 3 桁切スタイルなどは、オートフィルでコピーする前に設定**しておきましょう。

6. 売上⾦額の表を作成します。

**(重要なポイント)**オートフィルを利⽤し⾦額を集計しますが、2つの表の**縦軸と横軸が同じ**でなけ れば、利⽤できません。

① 次のように数式を⼊⼒します。**セル番地は、⼿で⼊⼒すると間違うことがあるので、マウスでクリ ックして参照**するようにしましょう。

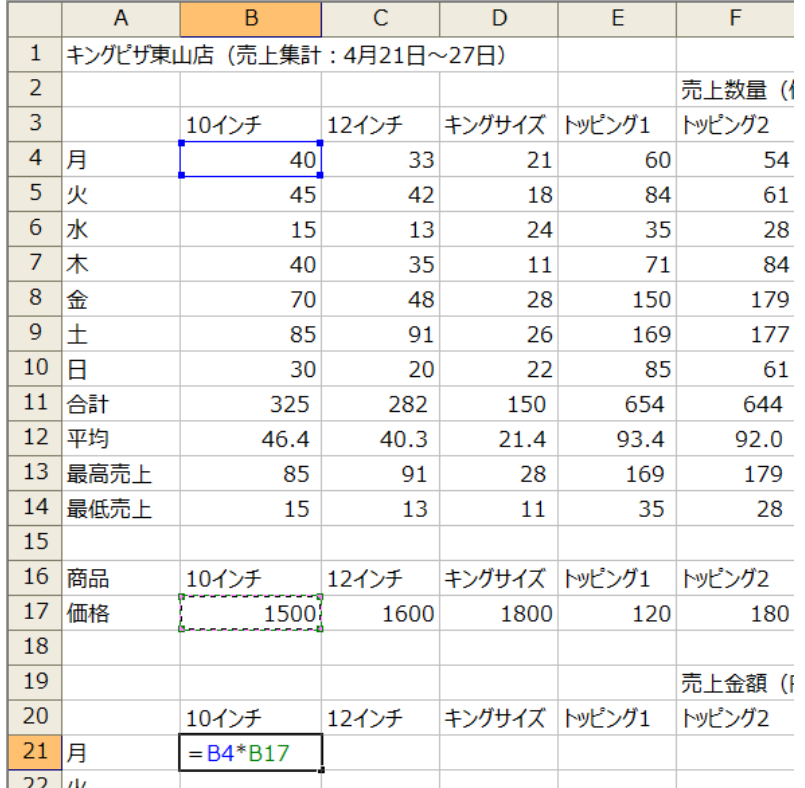

② 式を確定する前に、F4 キーを 2 回押して、数式を=**B4**\***B\$17** に設定します。

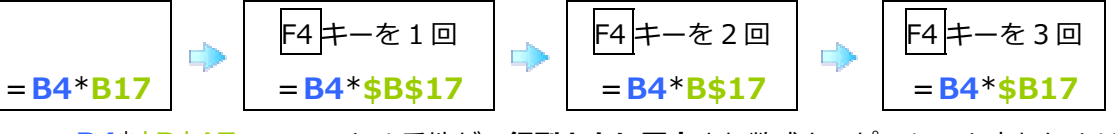

=**B4**\***\$B\$17**:B17 のセル番地が、**⾏列ともに固定**され数式をコピーしても変わりません。 =**B4**\***B\$17**:B17 のセル番地が、**⾏のみ固定**され横にコピーすると列番号だけ B→C→D と変

わります。

=**B4**\***\$B17**:B17 のセル番地が、**列のみ固定**され縦にコピーすると⾏番号だけ 17→18→19 と 変わります。

この処理の場合、横方向へ 10 インチ→12 インチと参照先が変わるように設定し、縦方向へは、 1500 から移動しないように設定しなければならないため、=B4\*B\$17 縦方向だけが固定され **るよう⾏番号の前に\$マーク**をつけます。

**(参考)**セル番地は、番地(数式)をコピーすると**相対的に移動した番地を参照**します。相対的に移動 させず参照させることを**絶対参照**といい、絶対参照させたい⾏または列の前に「**\$**」マークをつけます。

③ 3 桁区切スタイルに変更した後、作成した式をオートフィルで、右へ 1 回、下へ 1 回、ド ラッグしてコピーします。

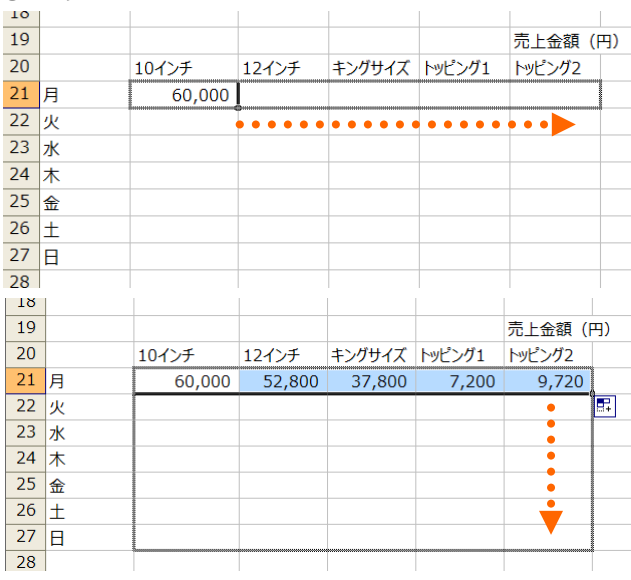

- 7. 売上⾦額の曜⽇別合計を計算します。
- 8. 売上金額について、売上数量表の11 行目から14 行目までを選択し、金額表の下に貼り付け
	- ます。

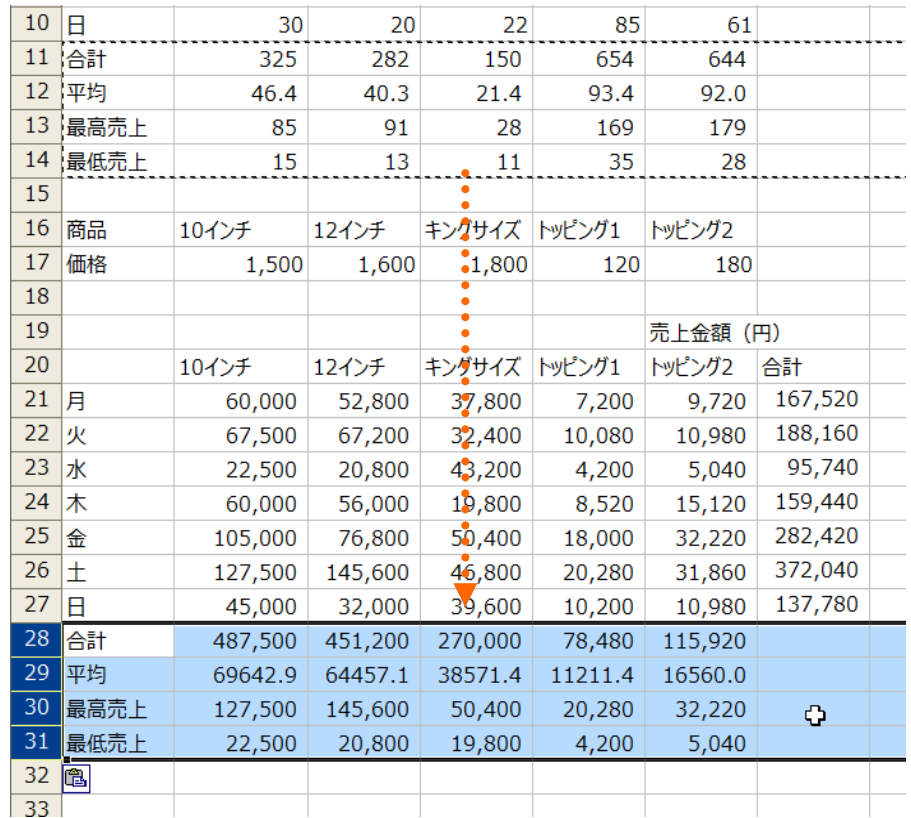

**(参考)表の形がほぼ同じであるため、売上数量の式を利⽤することができます**。合計を例にとった場 合、セル「B11」=SUM(B4:B10)をセル「B27」にコピーすると、セル番地が**相対参照**され、セル「B28」 =SUM(B21:B27)となります。

9. 曜日別合計について、トッピング2の「合計」〜「最低売上」の式をオートフィルでコピー して集計します。

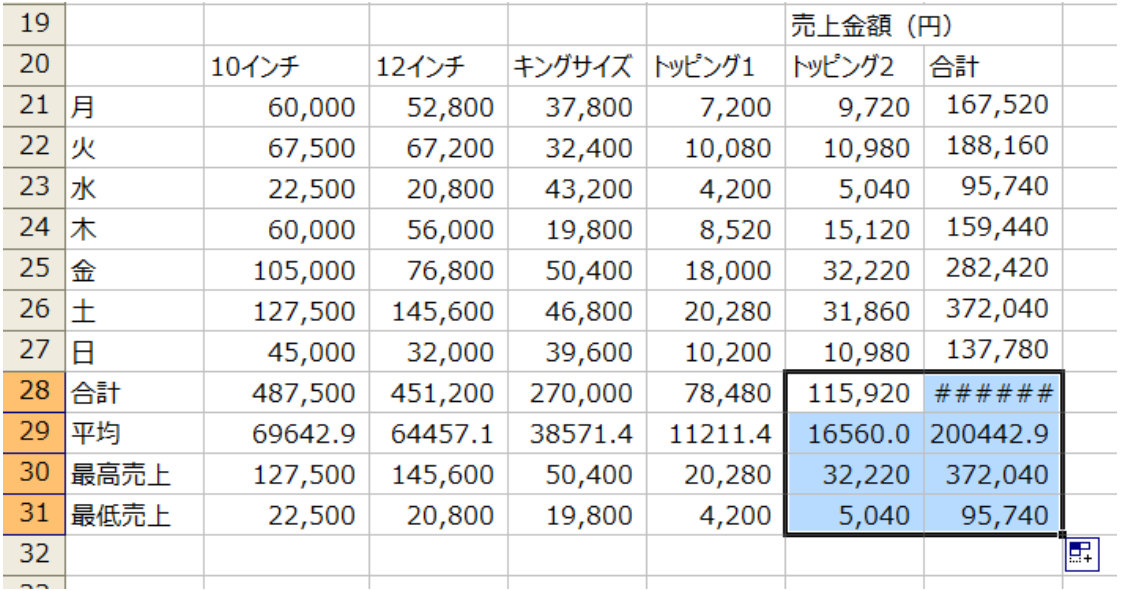

**(参考)**数値の桁が多くなりすぎると、セル内で、上図のように、**#####**が並んで表⽰されます。**列 幅を広げる**と、数値が表⽰されます。

自動的に**指数表示**になる場合もあります。実際に入力されているデータは、「-0.00042」とすると、 表示が「-4.20E-04」となります。これは、(-4.2\*10<sup>4</sup>)という意味ですが、この場合も、列幅を広 げれば、通常の数値で表記されます。表⽰が元に戻らない場合は、**書式設定で数値を選択**します。

10. データから情報を読み取りやすくするために、グラフ化します。

売上数量を曜⽇別に⽐較します。**積層**または**棒**

**(注意)**積層グラフの場合、曜⽇ごとに異なる商品の売上数量合計が 1 本の棒となって表⽰されます。 **⼤まかに売上数量を把握するためには、役⽴ちます**が、細かくデータの意味合いを読み取ろうとする場 合は、商品別に、5つのグラフを作成した方が良いといえます。どのタイプのグラフを作成すべきかに ついては、何を読み取ろうとするかによって変わることを⼼得ておきましょう。

- ① グラフ作成の対象データを範囲選択します。
- **(注意)**グラフの軸に⾃動的に項⽬が⼊るよう、あらかじめ項⽬も含めた範囲選択を⾏います。

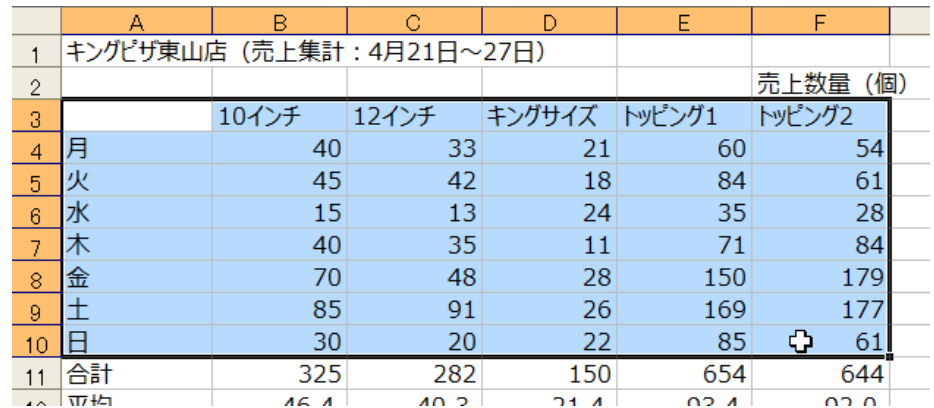

- ② グラフウィザードボタン <u>(Live)</u> をクリックして、ウィザードを起動します。
- ③ 積層グラフを選択し、ウィザードに従って次のようなグラフを完成し、**オブジェクト**とし
	- て、ワークシートに表⽰させます。

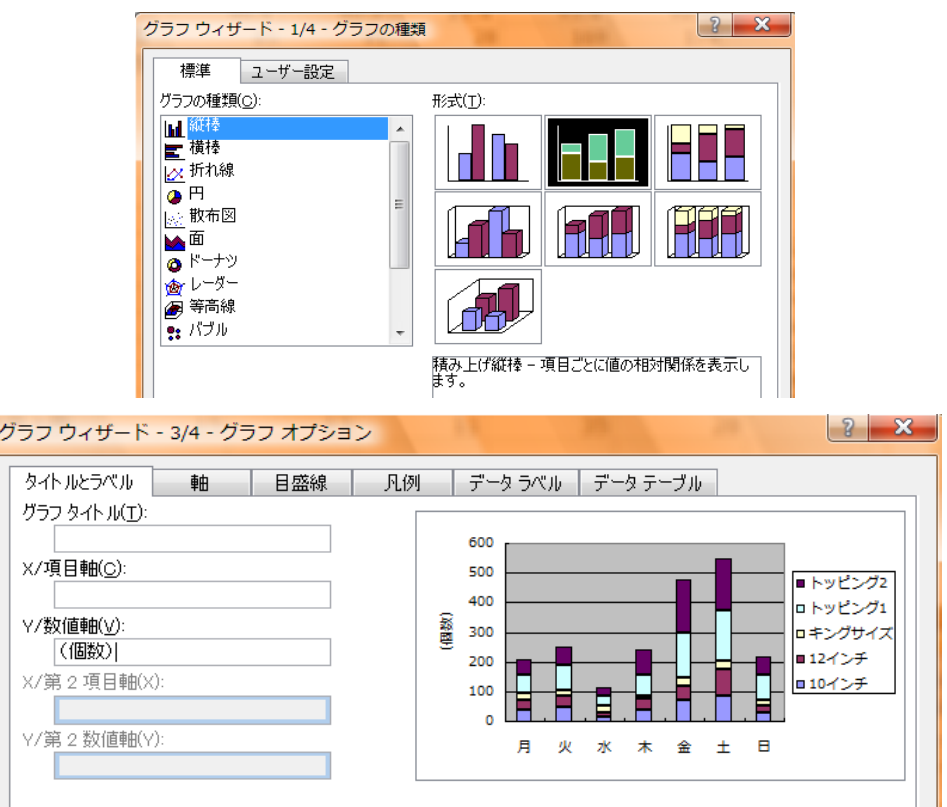

(参考) 大学の論文や報告書では、グラフタイトルは、グラフの枠内(グラフエリア)に入力しないの で、タイトルが自動的に入力された場合は、削除しましょう。

**(注意)**グラフが⽰すデータの単位を忘れないように注意しましょう。

④ グラフの体裁を整えます。グラフを構成するパーツを **W クリック**するか、**右クリック**で 編集用のメニューを選択します。グラフを構成するパーツを移動する場合は、パーツをク グラフウィザード - 4/4 - グラフの作成場所

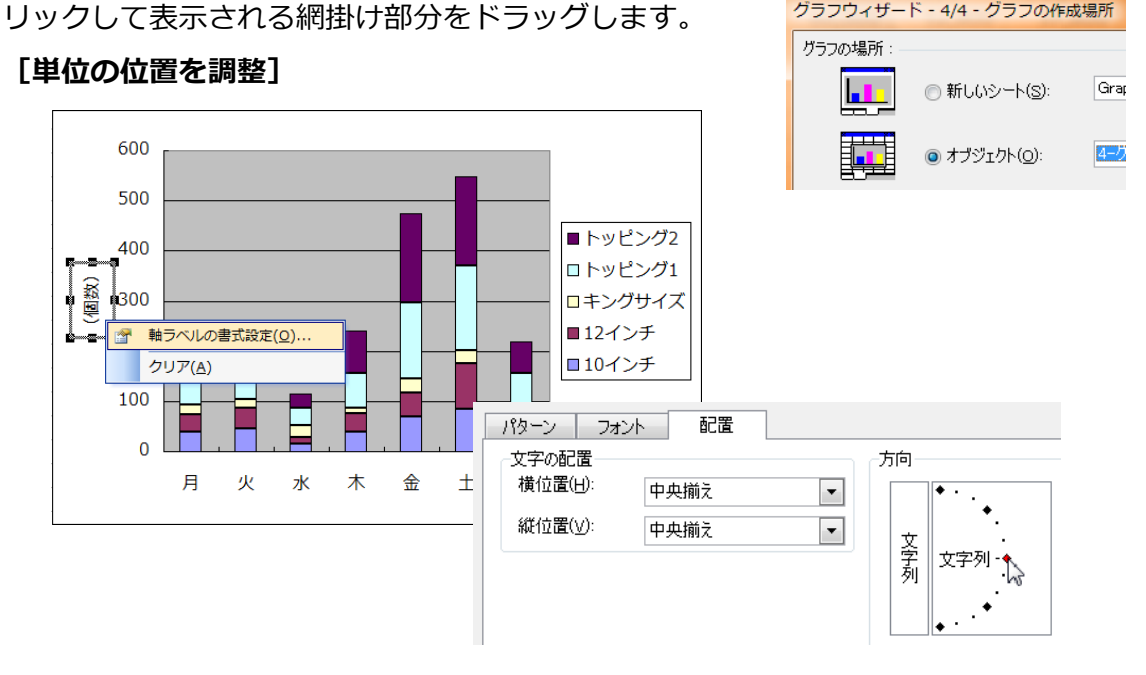

## **[プロットエリアの編集]**

棒や折れ線などが表⽰されるエリアをプロットエリアといいます。

サイズ変更:プロットエリアの網掛け上の点をドラッグ

色変更:右クリックで、書式設定→領域の色無し

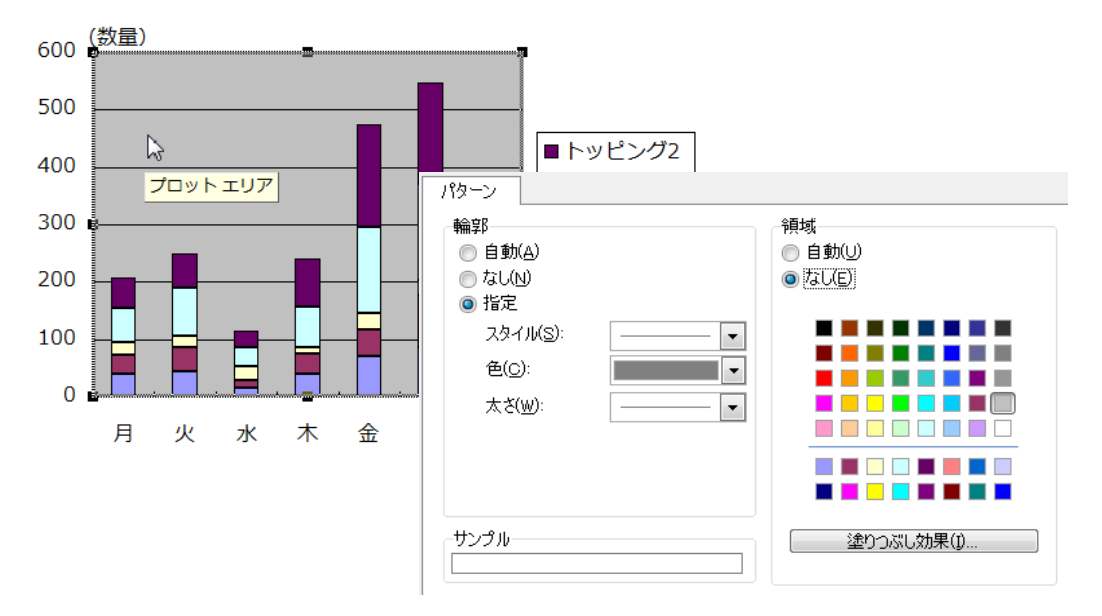

#### **[系列要素の編集]**

棒や折れ線などの表⽰を変更します。

**ハッチング(パターンで塗りつぶす): 右クリックで、書式設定→塗りつぶし効果** 

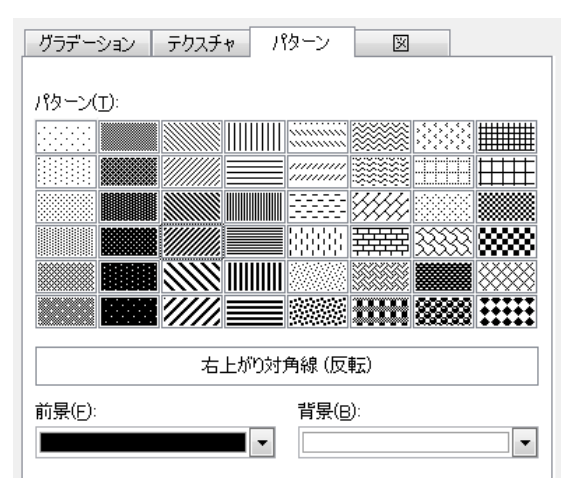

### **[完成グラフ]**

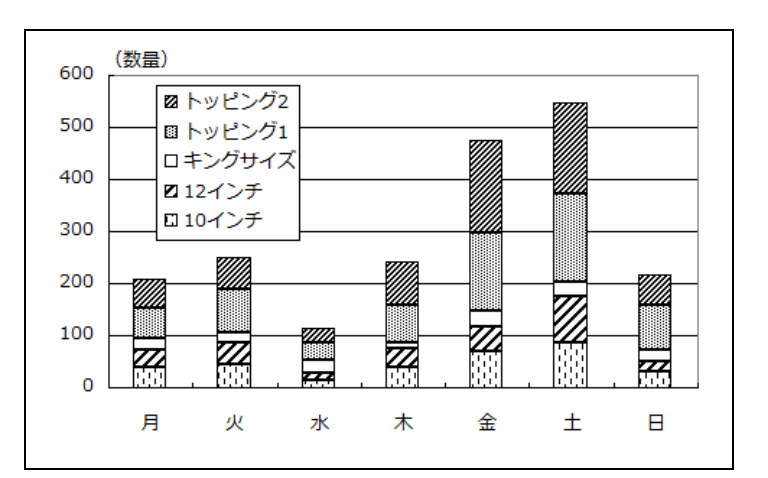

**(参考)**⼤学の論⽂などは、カラーで印刷しませんので、パターンで塗りつぶしましょう(ハッチング)。 Office2007 の場合は、そのままでは、ハッチングの処理ができません。

参考資料:http://rl-yasuko.chillout.jp/mater/kyozai/data\_proces/print/excel\_pattern.html **(参考)**Office2007 でも、右クリックすると前のバージョンと同じように編集することが可能です。

#### ┷ 売上数量を曜⽇別に⽐較します。**積層**または**棒**

1 週間の売上推移を見て見ましょう。(折れ線グラフの作成):作成については棒グラフの 作り方を参考に作りましょう。

**(ポイント)**グラフの対象データを選択する場合、**離れていても合わせると矩形**(⽋けている部分がな い四角)になるように範囲選択します。不連続に選択する場合は、離れている部分を Ctrl を押しなが ら選択します。

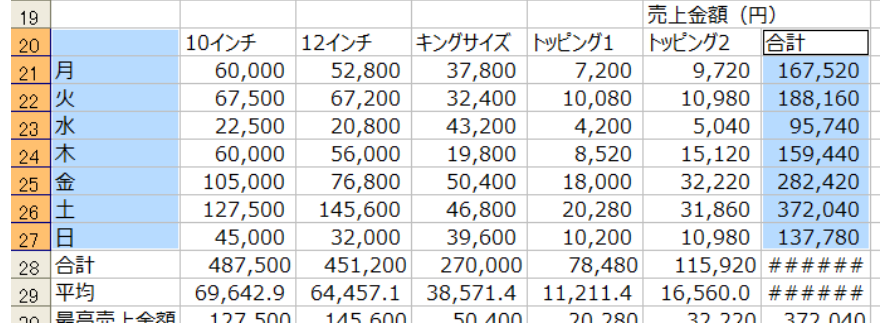

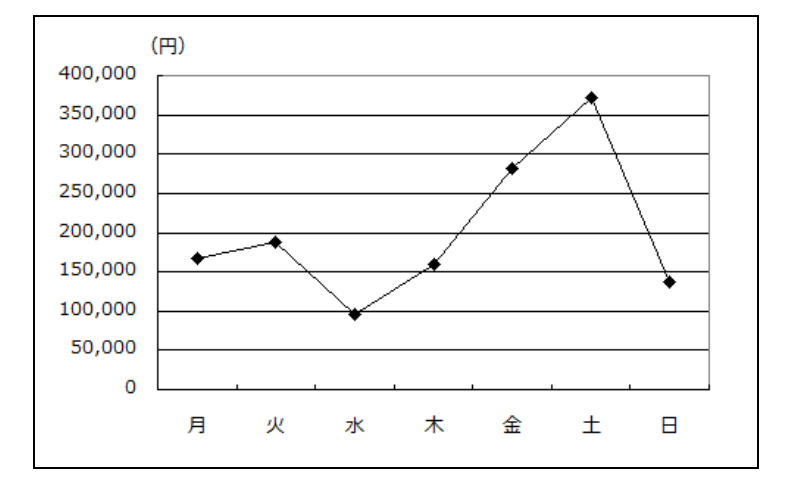

**グラフ作成の参考資料: http://rl-yasuko.chillout.jp/ mater/kyozai/data\_proces/print/graph.pdf** 

- 11. レポートとしてレイアウトを整えます。
	- ① ⾏を適当に追加し、⽇付、宛名、送信者、タイトルを設定します。
	- ② 表の罫線を入力し、表と図にキャプションを付けます。

**(参考)**図や表、数式には、キャプションを付ける必要があります。WORD の場合、⾃動的にキャプ ションの番号を設定できる機能がありますが、Excel にはないので、Excel のシート上でレポートを仕 上げる場合は、セルを利用、図形描画のテキストボックスなどを利用してつけましょう。基本的には、 図のキャプションは**下**、表のキャプションは**上**、数式のキャプションは**横**につけます。

3 改ページプレビューの表示に変更します。 青色の実線と破線が表示され、点線は改ページ位置を示します。

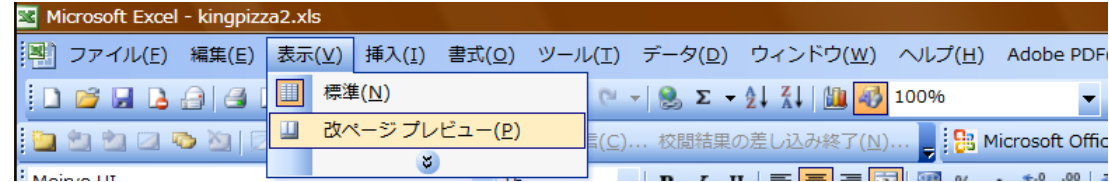

4 ページレイアウト調整をする前に、社内(店内)向け文書であるため、商品価格の行を行

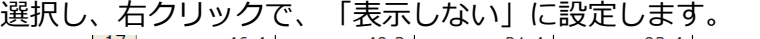

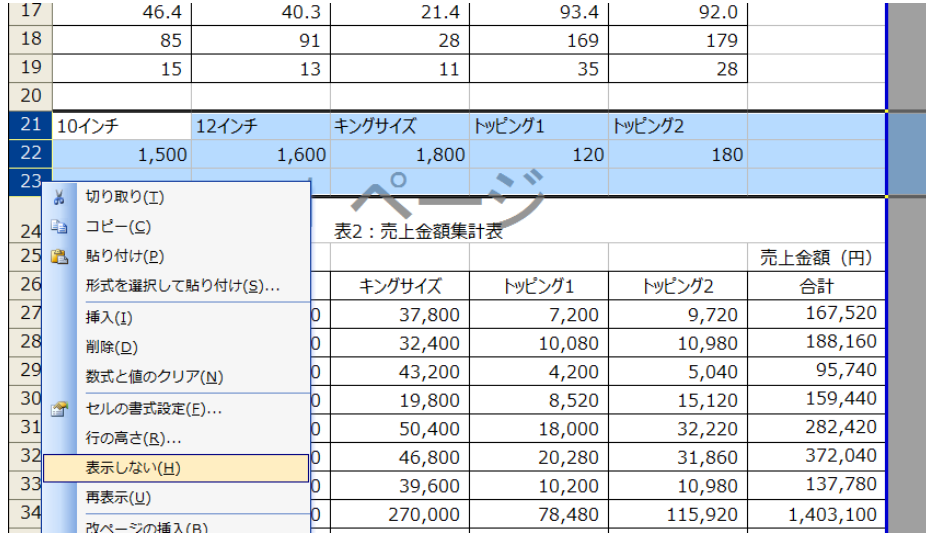

⑤ 1 ページ内に収まるよう、⻘⾊破線をドラッグして、実線の位置まで動かします。 (参考)改ページプレビューは、1 ページに手軽に収めることができますが、 多くを盛り込もうと すると、自動的に縮小され読みにくくなります。改ページプレビューと、印刷プレビューを上手に 使って、読みやすい調整に慣れましょう。

**(参考)**Excel はもともと⽂書作成⽤ツールではありませんので、レイアウト調整はあまりうまく 行きません。きれいに仕上げたい場合は、WORD にデータを挿入して仕上げましょう。

**(注意)**Excel の印刷プレビューで⾒えていても、実際に印刷すると印刷されないバグがあります。 セルの幅や、**⽤紙の余⽩は少し余裕を持って調整**しましょう。

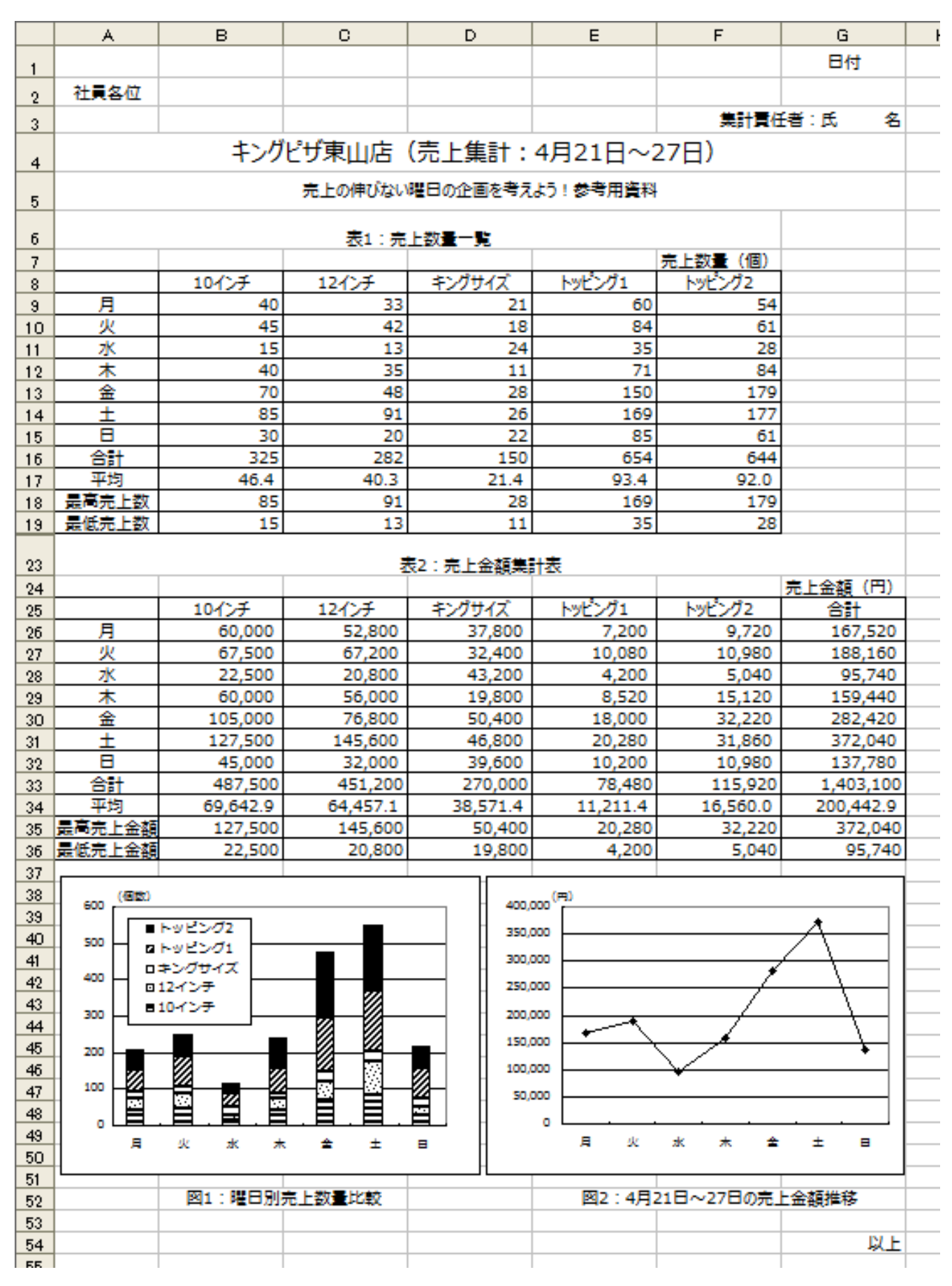

解答例: http://rl-yasuko.chillout.jp/mater/kyozai/data\_proces/data/kingpizza.xls